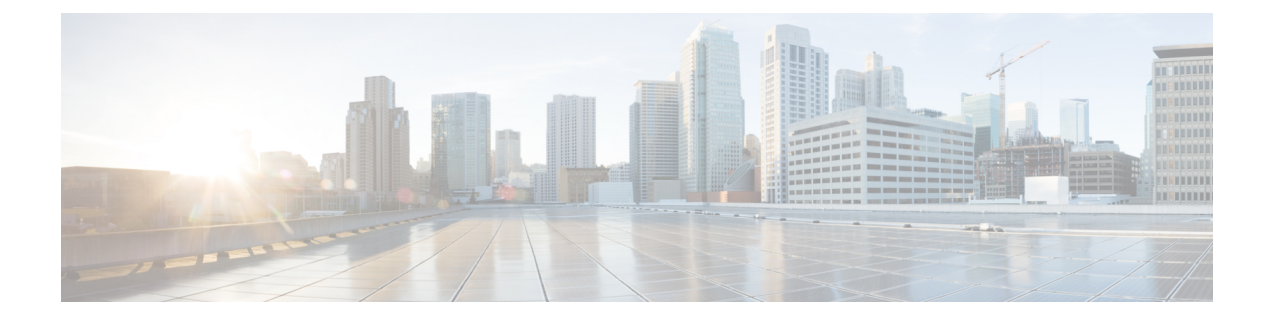

# **Securing Containers Using a PNSC and a Cisco VSG**

This chapter contains the following sections:

- About Prime Network Service [Controllers,](#page-0-0) page 1
- Integrating a VSG into an [Application](#page-3-0) Container, page 4

## <span id="page-0-0"></span>**About Prime Network Service Controllers**

Prime Network Services Controller (PNSC) is a virtual appliance, based on Red Hat Enterprise Linus (RHEL), that provides centralized device and security policy management of the Cisco Virtual Security (VSG) and Cisco Adaptive Security Appliance 1000V (ASA 1000V) Cloud Firewall.

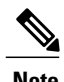

**Note** The Cisco Virtual Security Gateway works within the PNSC.

Designed for multi-tenant operation,PNSC provides seamless, scalable, and automation-centric management for virtualized data center and cloud environments. Multi-tenancy refers to the architectural principle that calls for a single instance of the software to run on a Software-as-a-Service (SaaS) server, serving multiple client organizations or tenants. Multi-tenancy is contrasted with a multi-instance architecture, where separate instances are set up for different client organizations. With a multi-tenant architecture, a software application is designed to virtually partition data and configurations, so that each tenant works with a customized virtual application instance.

The components of a PNSC are listed below:

- Creating a Prime Network Service Controller (PNSC) account within Cisco UCS Director.
- Collecting PNSC objects in the inventory.
- Providing PNSC object inventory reports.
- Supporting PNSC object actions.
- Supporting PNSC object workflow tasks.

You can also use Cisco UCS Director to manage your VSGs.

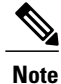

In order to see your PNSC configuration, you should download the vCenter extension file from the PNSC and import that into your vSphere client application. After completing that download, execute a PNSC inventory from within Cisco UCS Director. The VM Manager report (under PNSC) will display the corresponding vCenter information.

## **Adding a PNSC Account**

Cisco Prime Network Services Controller (Cisco Prime NSC) is a virtual appliance, based on Red Hat Enterprise Linux, that provides centralized device and security policy management of Cisco virtual services. Designed for multiple-tenant operation, Cisco Prime NSC provides seamless, scalable, and automation-centric management for virtualized data center and cloud environments. The PNSC essentially provides the security component (firewall) to your VSG and application container and separates the VMs from each other. The Cisco Prime Network Services Controller enables the centralized management of Cisco virtual services to be performed by an administrator through Cisco UCS Director .

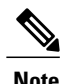

**Note** PNSCs are not tied to any specific POD.

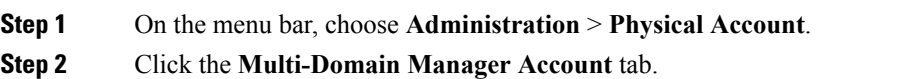

**Step 3** Click **(+) Add**.

### **Step 4** In the **Multi-Domain Manager Account** dialog box, complete the following fields:

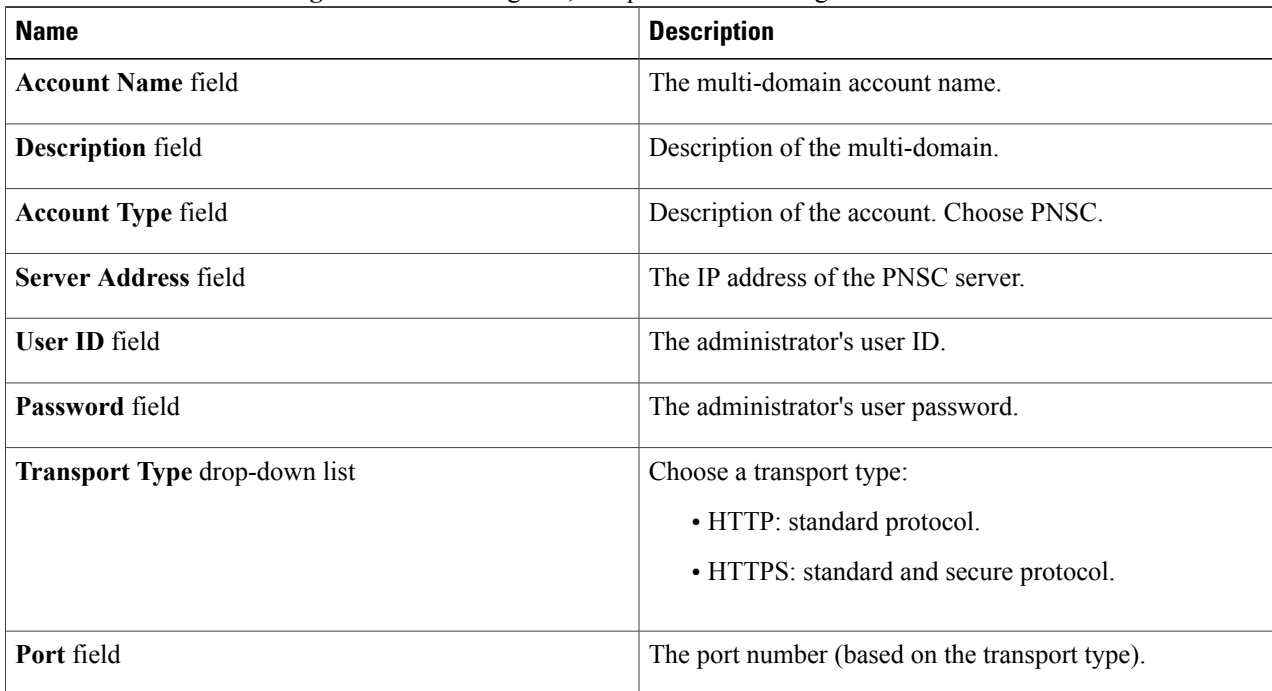

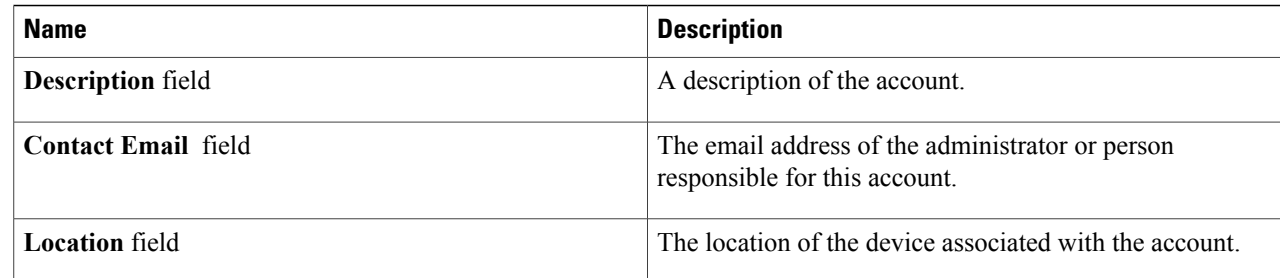

### **Step 5** Click **Submit**.

## **Viewing PNSC Reports**

After creating a PNSC you can view related reports using Cisco UCS Director.

The following reports are available under the **Physical** > **Network** menu.

- Summary
- Tenants
- vDCs
- vApps
- PNSC Firewall Policies
- VM Manager
- Clients
- HA ID Usage Report

**Step 1** On the menu bar, choose **Physical > Network** . The **All Pods** screen appears. **Step 2** In the left-hand pane, click the **Multi-domain Manager**. The PNSC account entry appears. **Step 3** Click the **Network Accounts** tab. You can view PNSC accounts that were added under either the Default datacenter or the Multi-domain Manager accounts.

**Step 4** Click on a PNSC entry to view the available reports.

П

## <span id="page-3-0"></span>**Integrating a VSG into an Application Container**

You can use Cisco UCS Director to configure a Prime Network Services Controller (PNSC) in addition to its internal firewall (Cisco Virtual Security Gateway), which is then integrated into an application container.

The integration process consists of several stages:

- Upload an OVA file into Cisco UCS Director.
- Create a PNSC firewall policy (used to create a container with a PNSC).
- Create a virtual infrastructure policy. This policy defines which virtual account to use and what type of containers you want to provision.
- Create an application container template. This template uses the virtual infrastructure policy, computing policy, storage policy, and network policy as inputs into the template (as shown below).

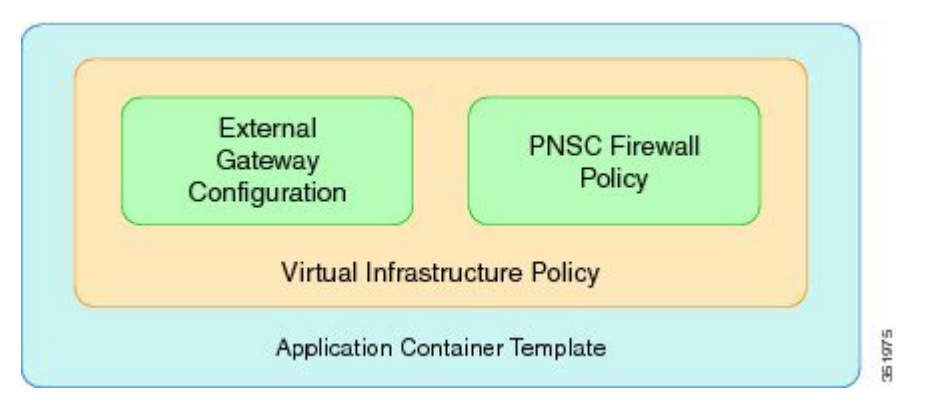

The Cisco Virtual Security Gateway (VSG) is a virtual firewall appliance that provides trusted access to virtual data center and cloud environments. The Cisco VSG enables a broad set of multi-tenant workloads that have varied security profiles, so that they can share a common compute infrastructure in a virtual data center private cloud or in a public cloud. By associating one or more virtual machines (VMs) into distinct trust zones, the Cisco VSG ensures that access to trust zones is controlled and monitored through established security policies.

The Cisco VSG provides the following benefits:

- Trusted multi-tenant access—Zone-based control and monitoring with context-aware security policies in a multi-tenant (scale-out) environment to strengthen regulatory compliance and simplify audits. Security policies are organized into security profiles templates to simplify their management and deployment across many Cisco VSGs.
- Dynamic operation—On-demand provisioning of security templates and trust zones during VM instantiation and mobility-transparent enforcement and monitoring aslive migration of VMs occur across different physical servers.
- Non-disruptive administration—Administration segregation across security and server teams that provides collaboration, eliminates administrative errors, and simplifies audits.

The Cisco VSG does the following:

- Provides compliance with industry regulations.
- Simplifies audit processes in a virtualized environment.

• Reduces cost by securely deploying virtualized workloads across multiple tenants on a shared compute infrastructure, whether in virtual data centers or private/public cloud computing.

## **Uploading OVA Files**

Cisco UCS Director allows an administrator, group administrator, or end user to upload OVA files to a predefined storage location.

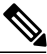

**Note** Group administrators and end users are the only types with privileges to upload OVA files.

### **Before You Begin**

Ensure that you have the proper access rights.

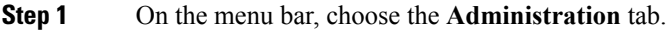

- **Step 2** Click the **Upload Files** tab.
- **Step 3** Click **Upload File**.

**Step 4** In the **Upload File** dialog box, complete the following fields:

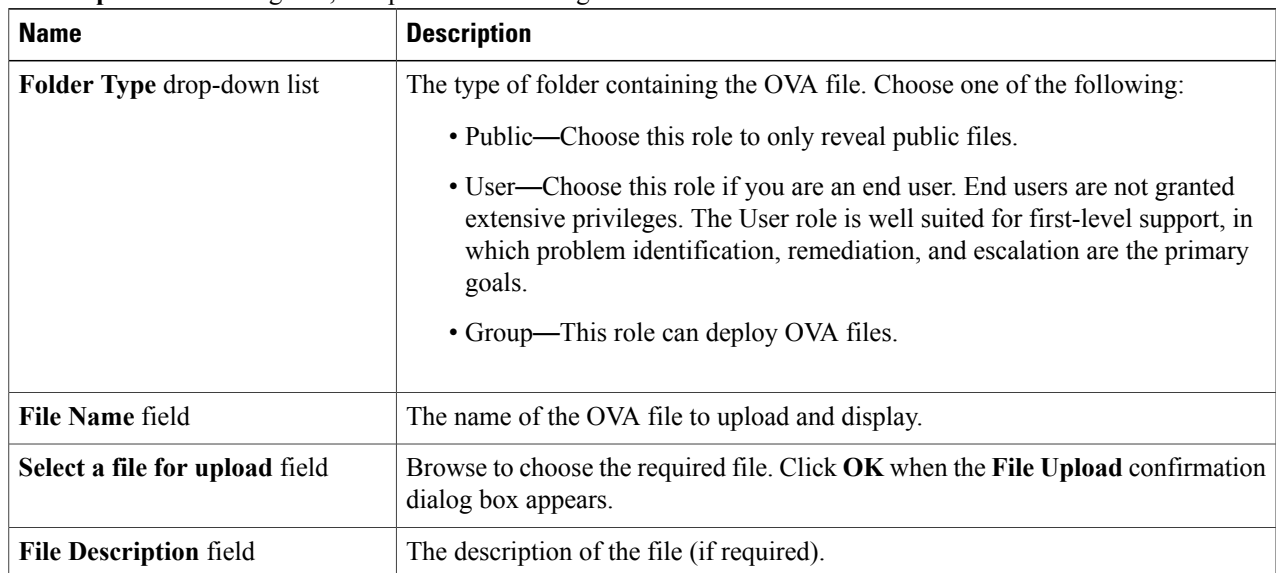

### **Step 5** Click **Submit**.

I

**Step 6** When the **Once Submit Result - Upload Successfully** dialog box appears, click **OK**. Uploaded files are accessible under the **Upload Files** tab.

## **Creating a PNSC Firewall Policy**

You use a firewall policy to enforce network traffic on a Cisco VSG. The Cisco VSG is the internal firewall used as part of PNSC. A key component of the Cisco VSG is the policy engine. The policy engine uses the policy as a configuration that filters the network traffic that is received on the Cisco VSG.

**Note** The PNSC firewall policy supports both standalone and high availability (HA) modes.

- **Step 1** On the menu bar, choose **Physical > Network**.
- **Step 2** Click the **Network Accounts** tab.
- **Step 3** Click on the PNSC account.
- **Step 4** Click on the **PNSC Firewall Policies** tab.
- **Step 5** Click **Add**.
- **Step 6** In the **Create a firewall policy** dialog box, complete the following fields:

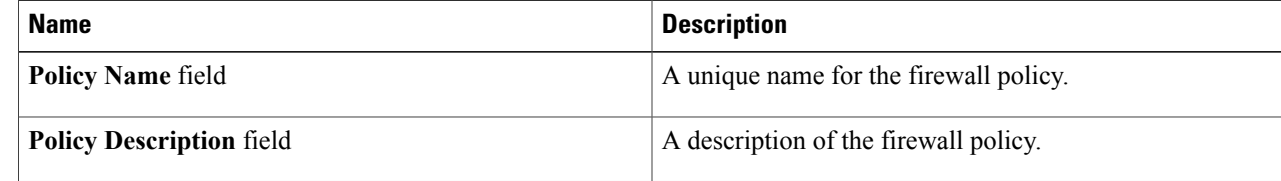

- **Step 7** Click **Next**.
- **Step 8** Click **Add (+)** to create a zone.

**Step 9** In the **Add Entry to PNSC Zones** dialog box, complete the following fields:

| <b>Name</b>                   | <b>Description</b>          |
|-------------------------------|-----------------------------|
| <b>Zone Name field</b>        | A unique name for the zone. |
| <b>Zone Description field</b> | A description of the zone.  |
| <b>Rules Section</b>          |                             |
| <b>Attribute Type field</b>   | The type of attribute.      |
| <b>Attribute Name field</b>   | The name of the attribute.  |
| <b>Operator</b> field         | The type of operator.       |
| <b>Attribute Value field</b>  | The attribute value.        |

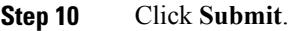

- **Step 11** Click **OK**.
- **Step 12** Click **Next**.
- **Step 13** Click **Add (+)** to create a PNSC ACL rule entry.
- 

**Step 14** In the **Add Entry to PNSC ACL Rules** dialog box, complete the following fields:

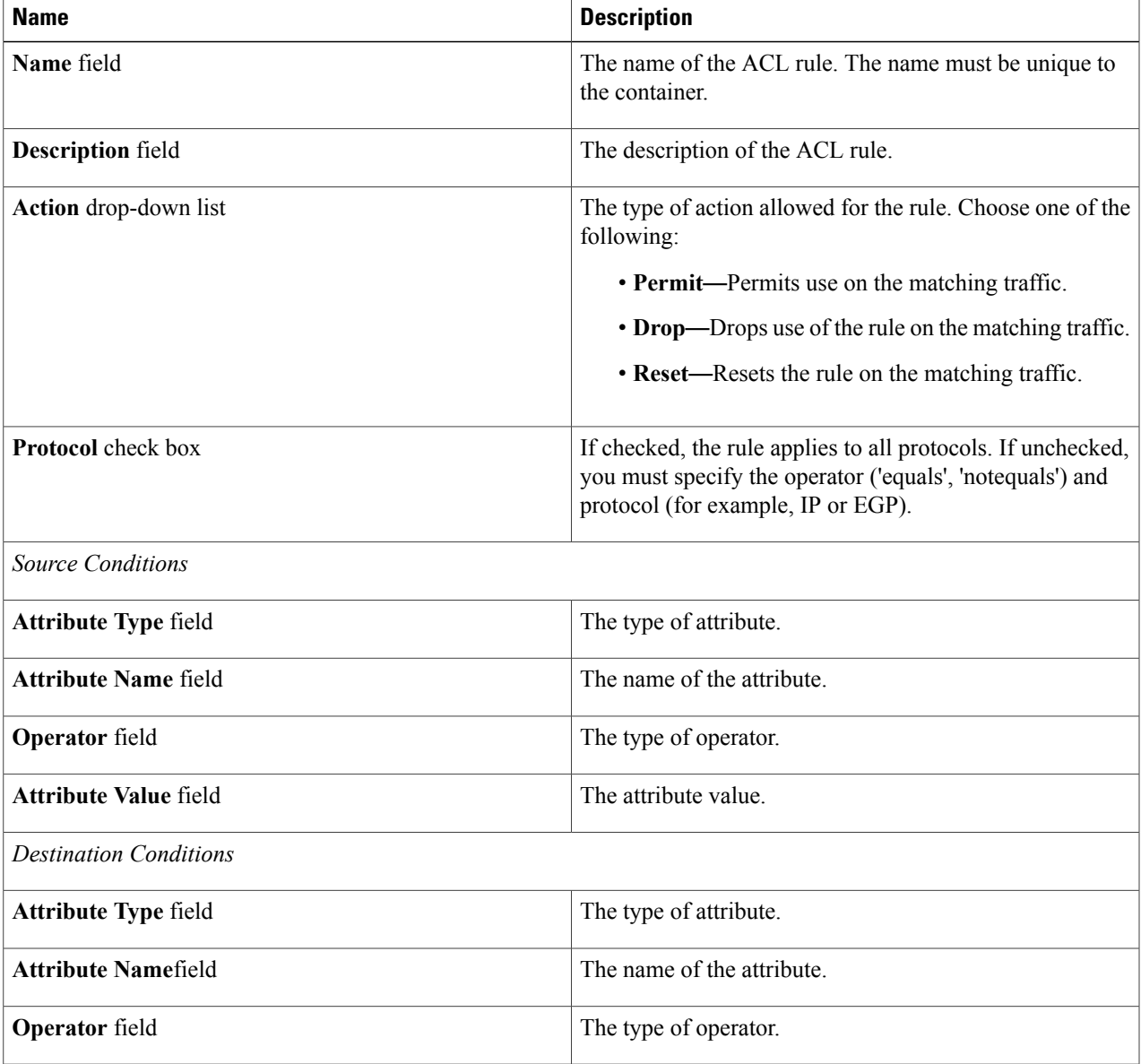

- **Step 15** Click **Submit**.
- **Step 16** Click **Next**.

 $\mathbf I$ 

**Step 17** In the **PNSC-VSG Configuration** pane, complete the following fields:

 $\mathbf l$ 

I

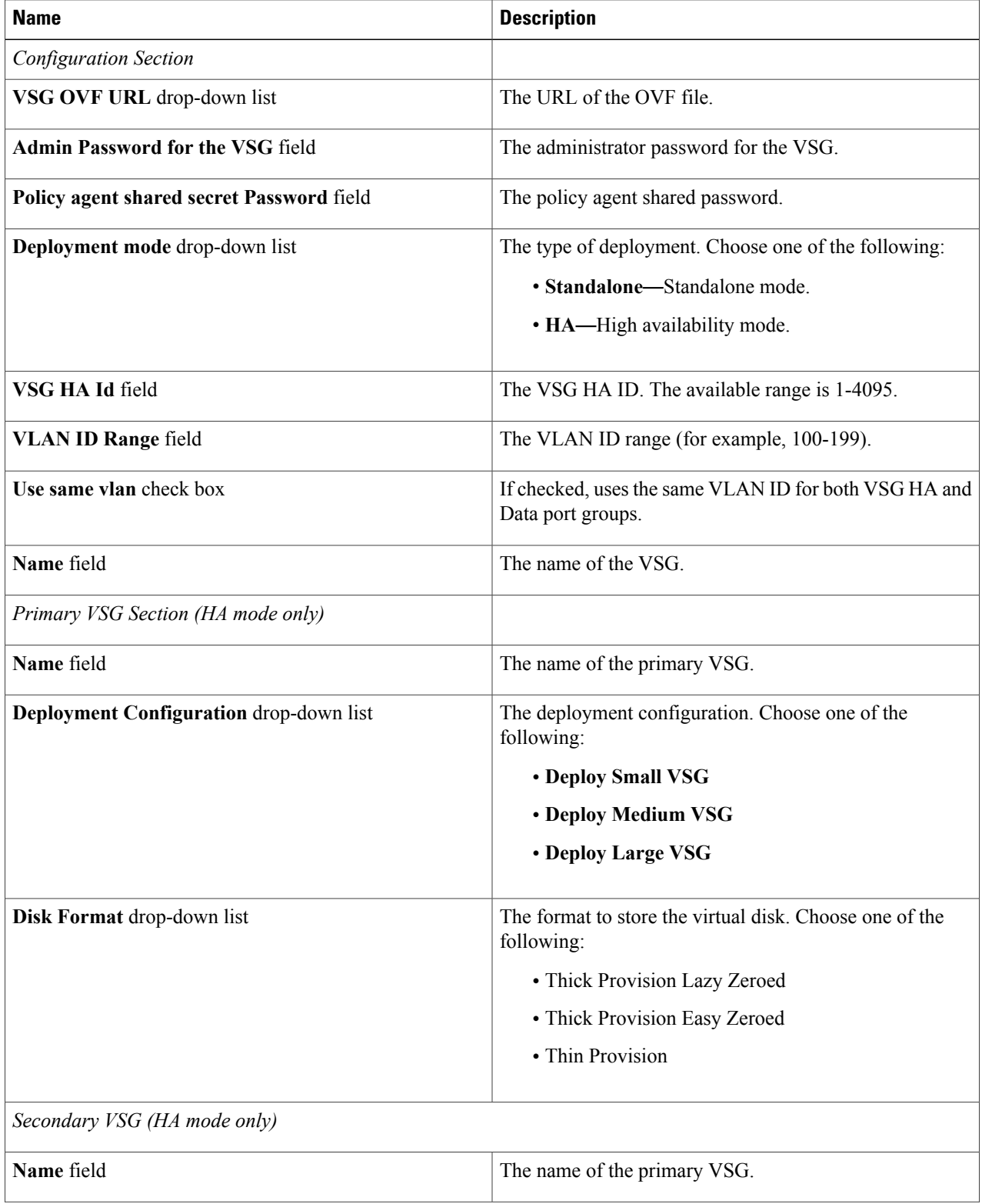

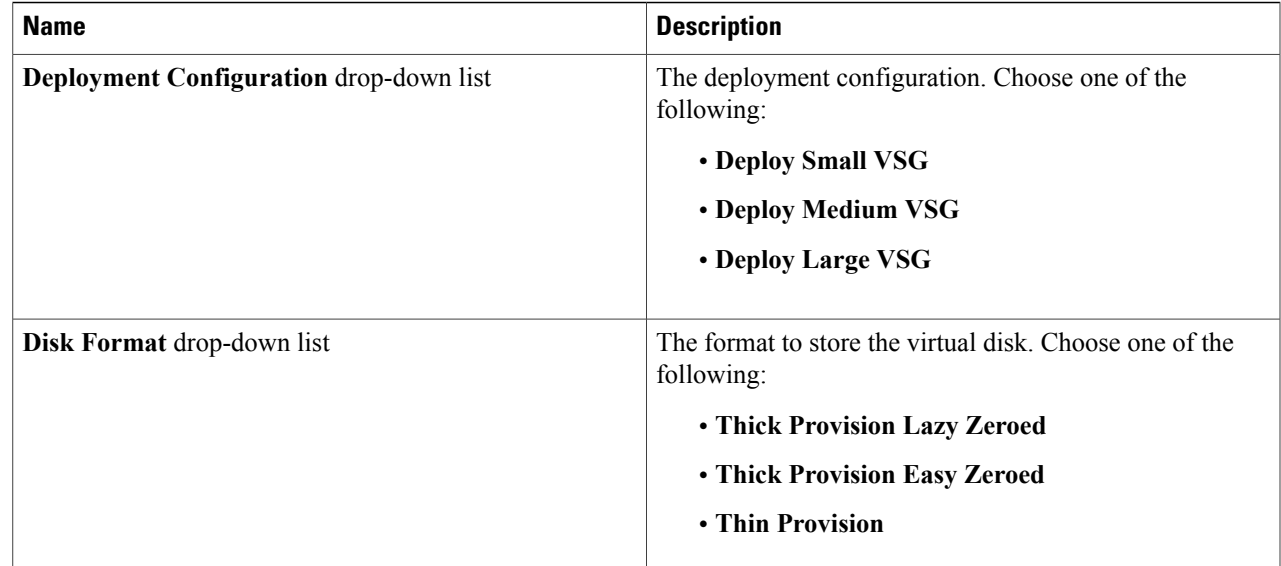

**Step 18** Click **Submit**. **Step 19** Click **OK**.

## **Creating a Virtual Infrastructure Policy**

The virtual infrastructure policy defines which VM to use and what type of container you want to provision. This policy also defines which PNSC account you want to tie to this particular account.

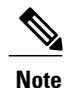

**Note** Any gateway-related Linux based VM image parameters can be added to this policy.

- **Step 1** On the menu bar, choose **Policies** > **Application Containers**.
- **Step 2** Click the **Virtual Infrastructure Policies** tab.
- **Step 3** click **(+) Add Policy**.
- 

I

**Step 4** In the **Create a virtual infrastructure policy** screen, complete the following fields:

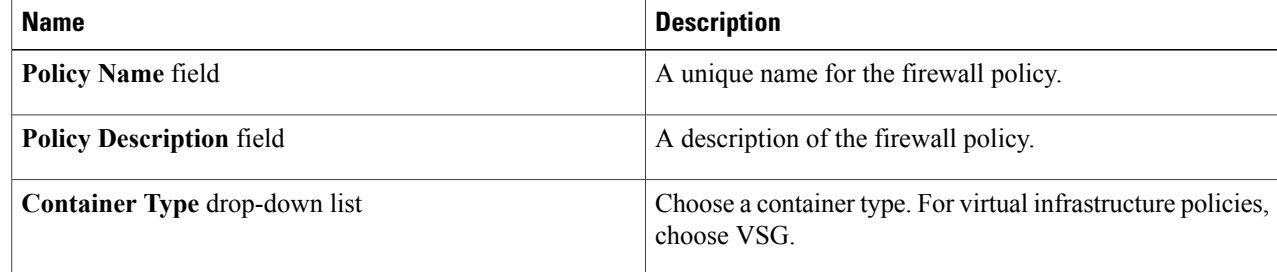

 $\overline{\phantom{a}}$ 

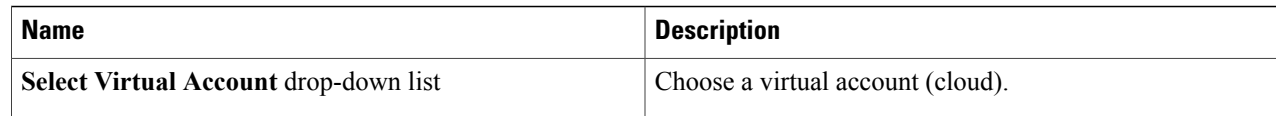

### **Step 5** Click **Next**.

### **Step 6** In the **Modify Virtual Infrastructure policy** screen, complete the following fields:

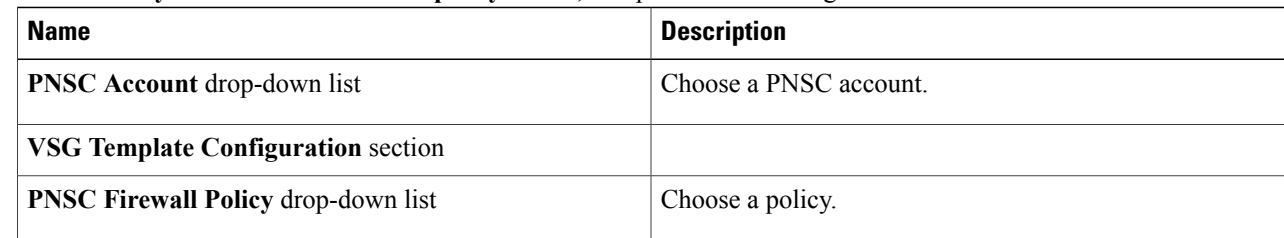

### **Step 7** Click **Next**.

### **Step 8** In the **Virtual Infrastructure Policy - Fencing Gateway** screen, complete the following fields:

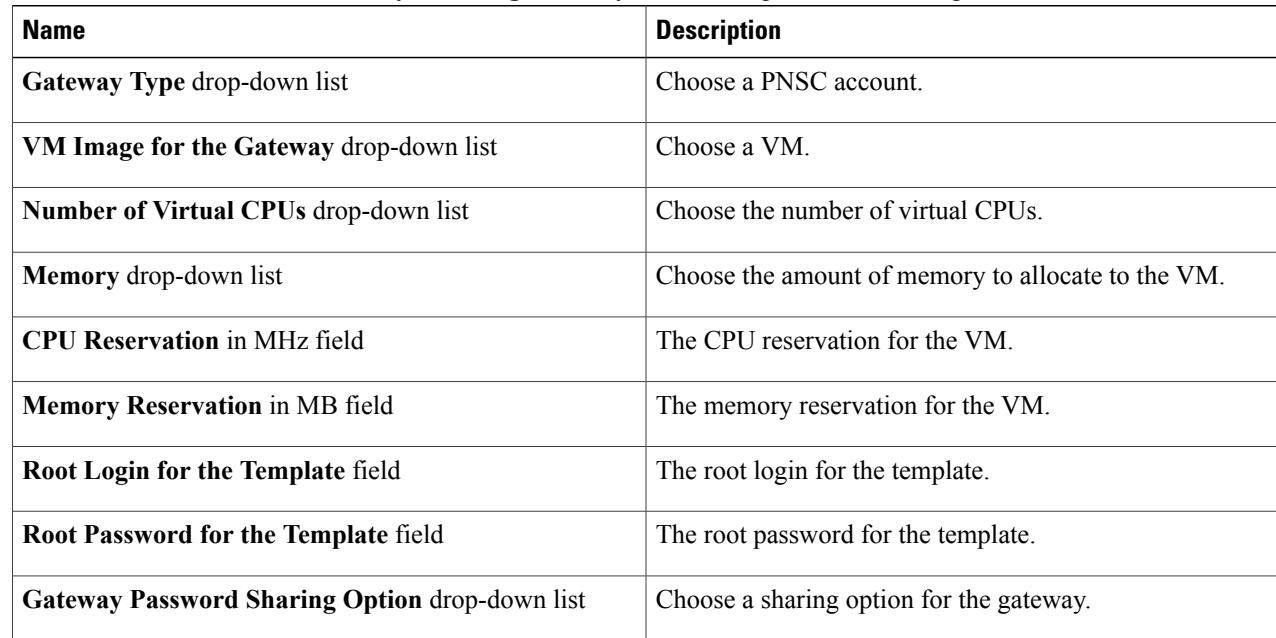

### **Step 9** Click **Submit**.

## **Creating an Application Template for a VSG**

**Step 1** On the menu bar, choose **Policies** > **Application Containers**.

**Step 2** Click the **Application Container Templates** tab.

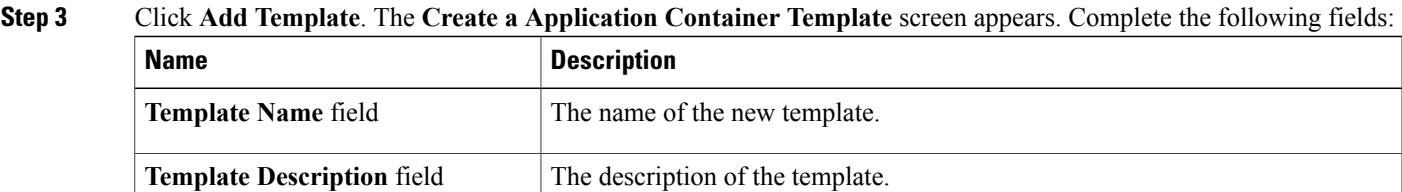

### **Step 4** Click **Next**. The **Application Container Template - Select a Virtual Infrastructure policy** screen appears. In this section you choose the cloud on which the application container is deployed. Complete the following field:

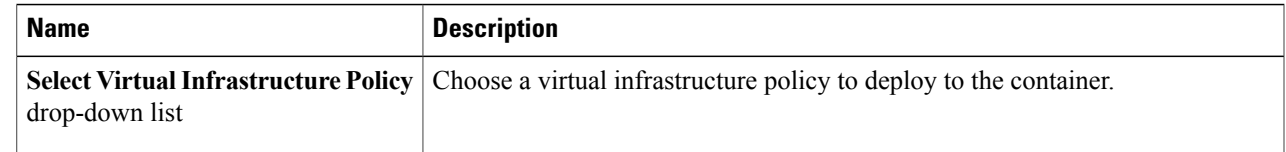

### **Step 5** Click **Next**. The **Application Container: Template - Internal Networks** screen appears.

Only one network is allowed per VSG **Note**

container. **Step 6** Click the **(+) Add** icon to add a network. The **Add Entry to Networks** dialog box appears. Complete the following fields:

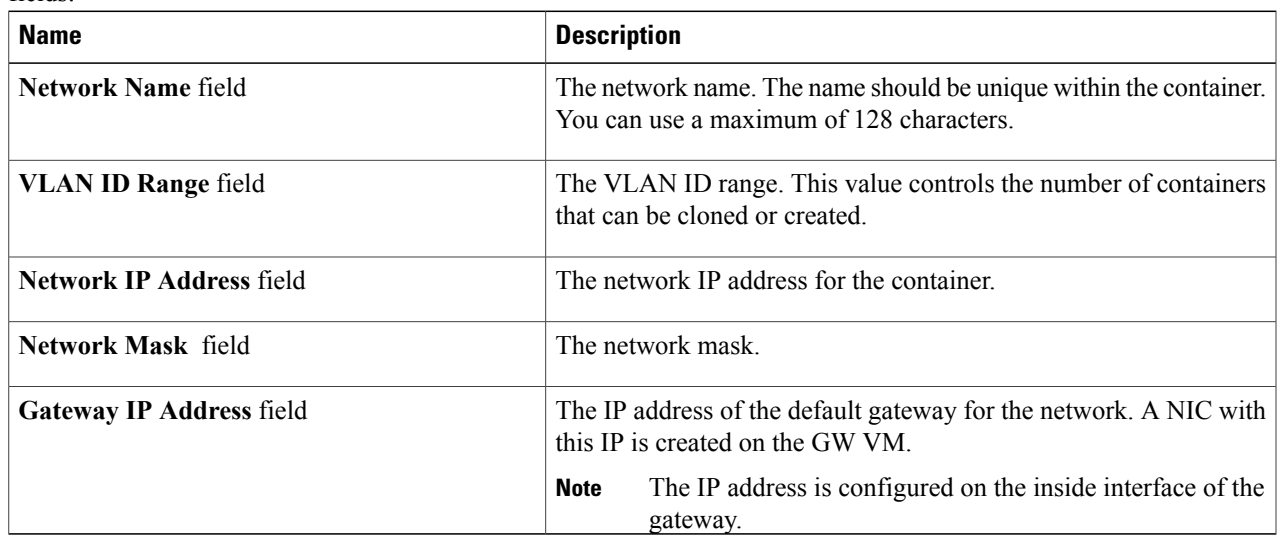

### **Step 7** Click **Submit**.

I

Next, you can add and configure the gateway VM that will be provisioned in the application container.

T

### **Step 8** Click **OK**.

**Step 9** Click **Next**.

The **VMs** screen appears.

**Step 10** Click **Add (+)** to add a VM. Complete the following fields:

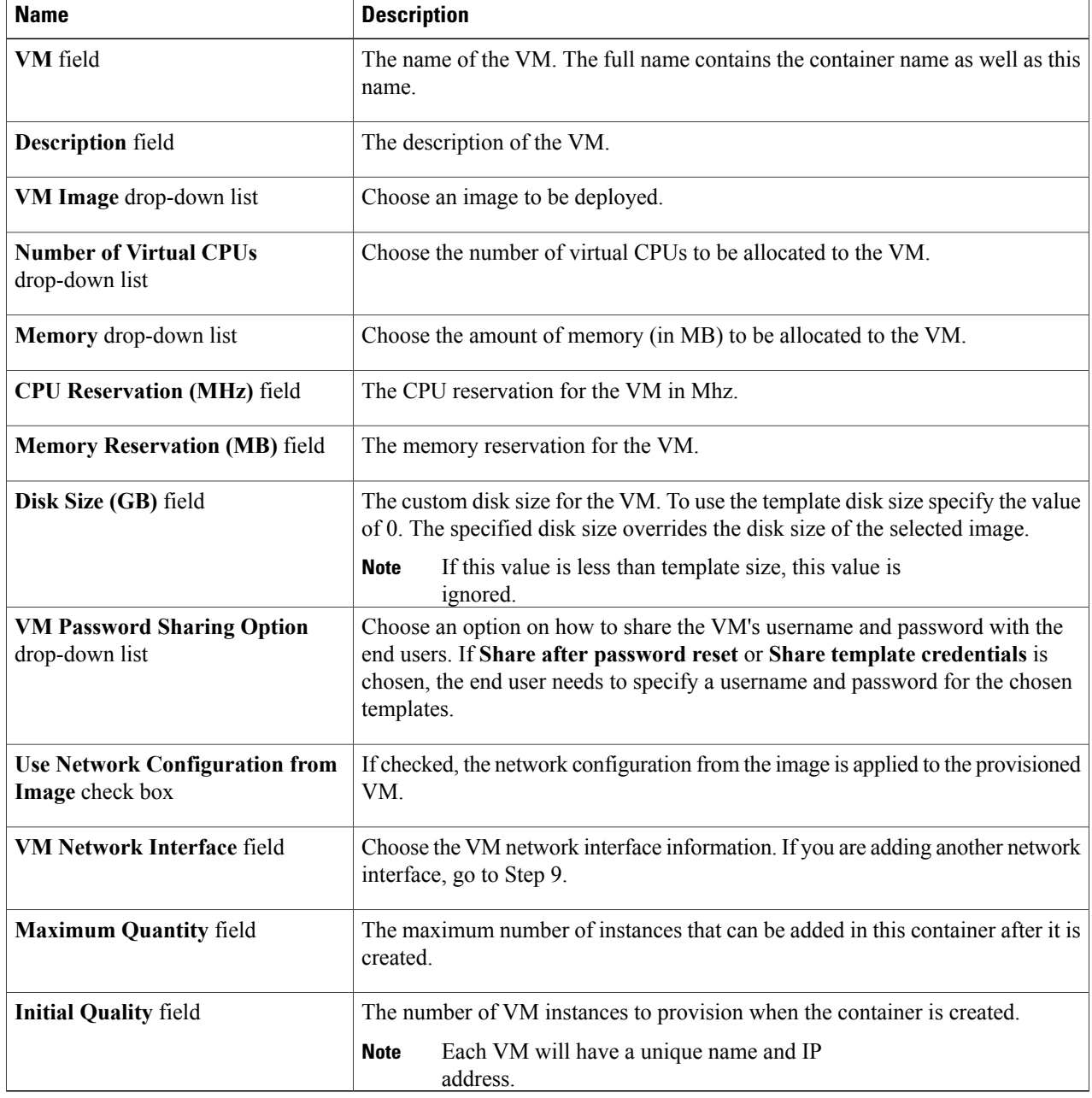

**Step 11** (Optional) Click **Add (+)** to add a new (multiple) VM network interface. Complete the following fields:

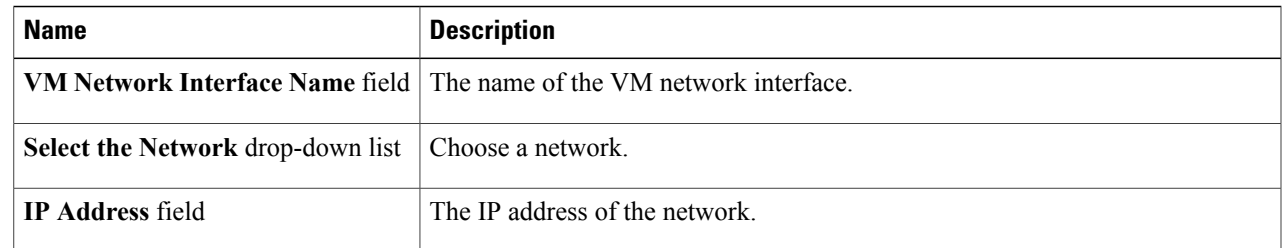

### **Step 12** Click **Next**.

### **Step 13** Click **Ok**. The **Application Container: Template - Security Configuration** screen appears. You can specify the security configuration components, such as port mapping and outbound access control lists (ACLs).

### **Step 14** Click the **Add** (+) icon to add a port mapping. Complete the following fields:

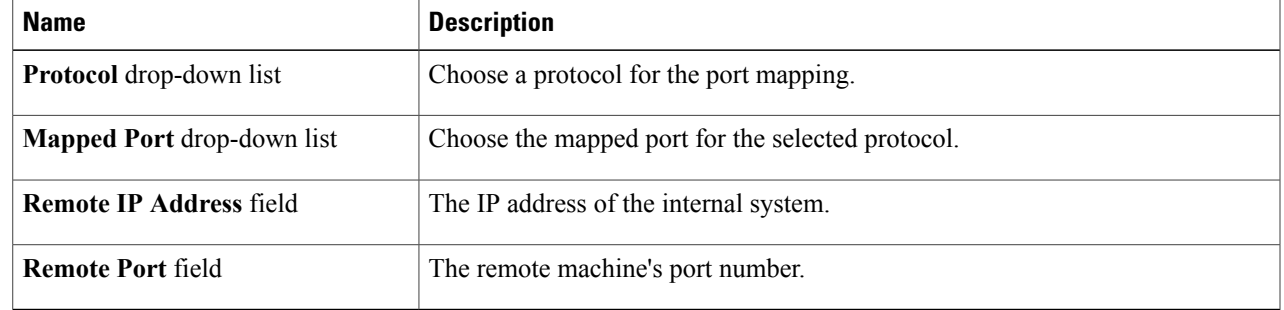

- **Step 15** Click **Submit**.
- **Step 16** Click **OK**.
- **Step 17** Click the **Add (+)** icon to add an Outbound ACL. The **Application Container: Template - Security Configuration** dialog box appears. Complete the following fields:

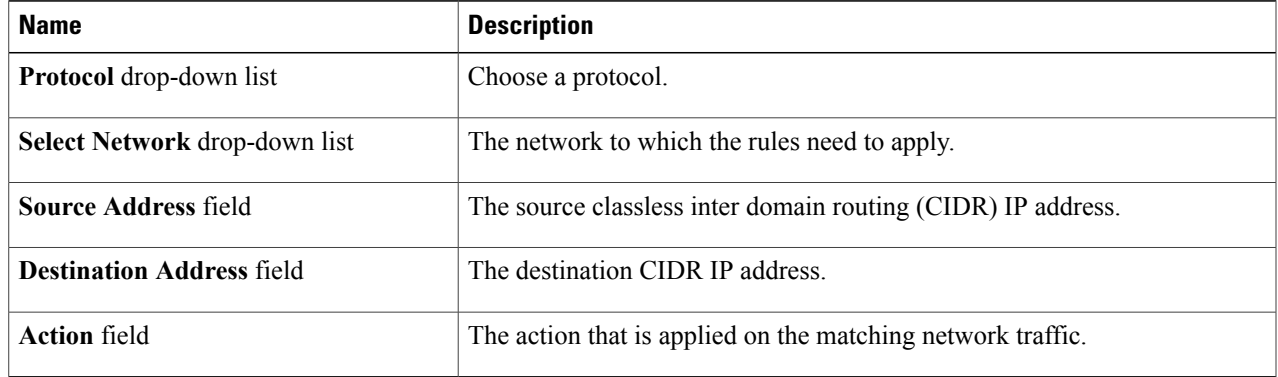

- **Step 18** Click **Submit**.
- **Step 19** Click **OK**.
- **Step 20** Click **Next**.

Г

**Step 21** In the **Application Container Template - Deployment Policies** page, complete the following fields:

1

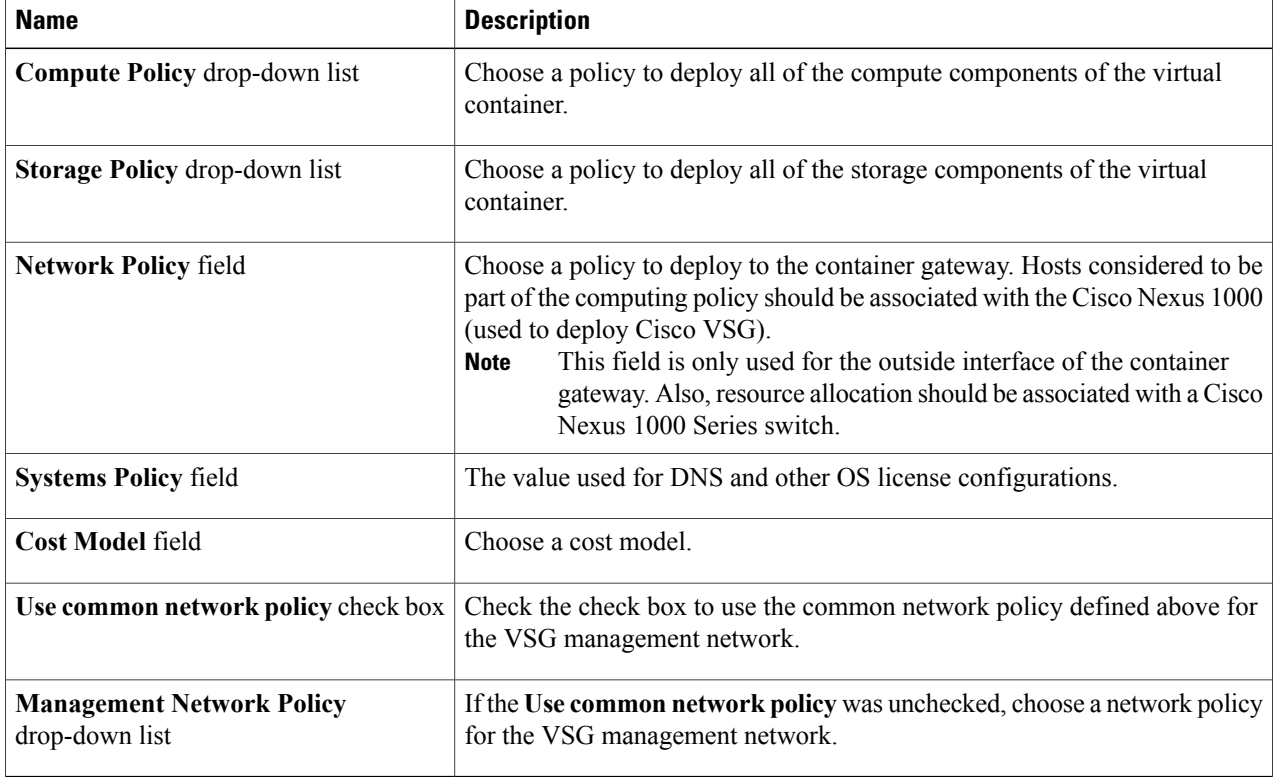

### **Step 22** Click **Next**.

### **Step 23** In the **Application Container Template - Options** screen, complete the following fields:

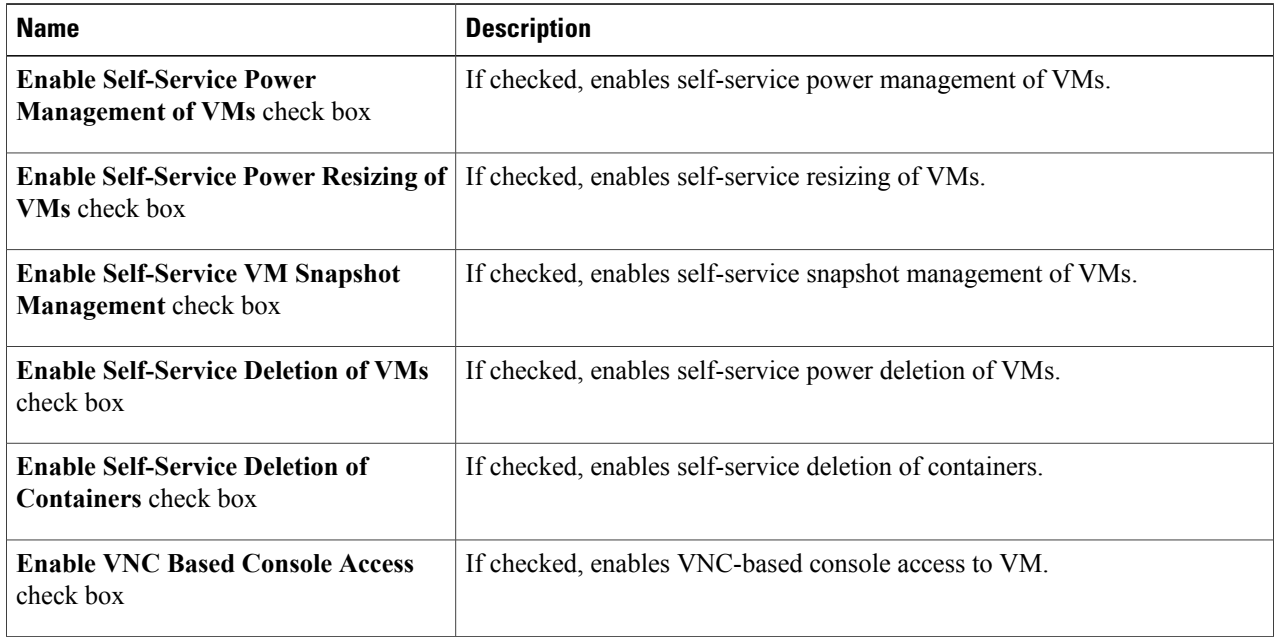

 $\mathbf I$ 

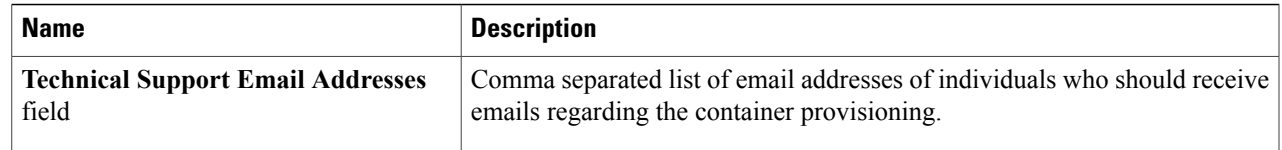

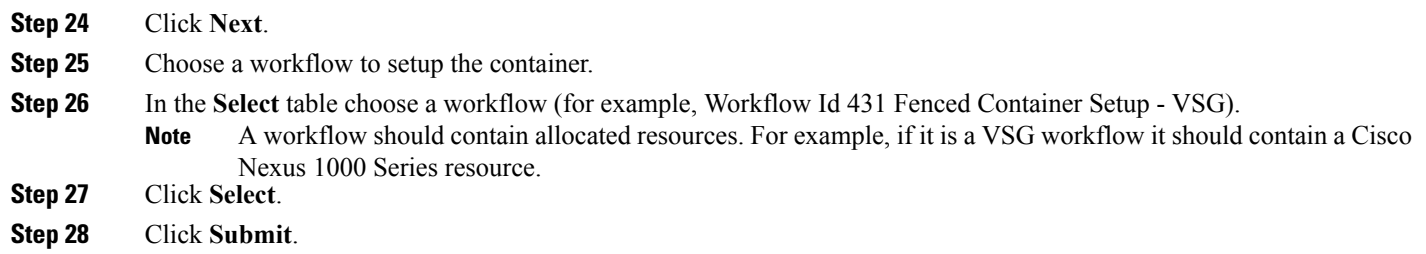

I